#### **BAB IV**

#### **IMPLEMENTASI DAN EVALUASI**

#### **4.1 Implementasi Sistem**

Implementasi program merupakan tahap proses pembuatan perangkat lunak berdasarkan rancangan atau desain sistem yang telah dibuat. Sebelumnya pengguna harus mempersiapkan kebutuhan dari program yang akan diimplementasikan, baik dari segi perangkat keras (*hardware*) maupun perangkat lunak (*software*) komputer. Implementasi sistem sendiri dilakukan di lembaga psikologi "Dr. Soetomo" seperti lampiran 1 dan 2.

#### **4.1.1 Kebutuhan Sistem**

#### **A**. **Kebutuhan Perangkat Keras**

Perangkat keras adalah komponen fisik peralatan yang membentuk sistem komputer. Adapun persyaratan perangkat keras (*hardware*) yaitu sebagai berikut :

- 1. *Processor Pentium* 4 atau diatasnya baik komputer *desktop* maupun SURABAYA *notebook*.
- 2. *Memory* 512 MB atau lebih.
- 3. *Harddisk* 25 GB atau lebih.
- 4. Monitor dengan resolusi minimal 1366 x 768 (*widescreen*).
- 5. *Printer, mouse* dan *keyboard*.

#### **B. Kebutuhan Perangkat Lunak**

Perangkat lunak merupakan kumpulan perintah atau instruksi yang mempunyai tujuan tertentu dalam menjalankan suatu sistem. Berbeda dengan perangkat keras, perangkat lunak adalah perangkat yang tidak berwujud. Adapun persyaratan minimal perangkat lunak (*software*) adalah sebagi berikut :

- 1. Sistem operasi menggunakan *Microsft Windows 7 Professional/Bussiness*
- 2. *Database* untuk pengolahan data menggunakan *SQL Server 2005*
- 3. Bahasa Pemrograman yang digunakan adalah *Microsoft Visual Basic 2008*
- 4. Untuk *report* menggunakan *Crystal Report for Visual Studio 2008*
- *5.* Untuk perancangan desain *input*/*output* menggunakan *Microsoft Office Visio 2007*
- 6. Untuk dokumentasi menggunakan *Microsoft Office 2007*

# **4.1.2 Instalasi Program dan Pengaturan Sistem**

Aplikasi sistem pakar diagnosis kecerdasan majemuk membutuhkan perangkat lunak yang sudah ter-*install* dan dapat berjalan dengan baik. Tahapantahapan *setting* sistem adalah sebagai berikut :

- 1. *Install* sistem operasi *Microsoft Windows 7*
- 2. *Install database Microsoft SQL Server 2005* dan *attach database* yang SURABAYA dibutuhkan.
- *3. Install Microsoft Visual Studio 2008*

#### **4.2 Evaluasi Sistem**

Tahapan evaluasi sistem terbagi menjadi dua yaitu evaluasi hasil uji coba sistem dan analisis hasil uji coba sistem. Evaluasi hasil uji coba dilakukan untuk menguji kembali semua tahapan yang sudah dilakukan selama pengujian berlangsung dan analisis hasil uji coba sistem bertujuan untuk menarik kesimpulan terhadap hasil-hasil uji coba yang dilakukan terhadap sistem.

#### **4.2.1 Evaluasi Hasil Uji Coba Sistem**

Untuk memastikan bahwa sistem telah dibuat sesuai dengan kebutuhan atau tujuan yang diharapkan, maka dilakukan beberapa uji coba meliputi pengujian terhadap fitur dasar aplikasi, uji coba perhitungan dan uji coba validasi pengguna terhadap aplikasi dengan menggunakan *Blackbox Testing*. *Blackbox Testing* adalah *testing* yang dilakukan tanpa pengetahuan detail struktur internal dari sistem atau komponen yang dites. *Test case* yang dilakukan sesuai dengan apa yang sudah didesain dalam bab sebelumnya.

# **Evaluasi Hasil Uji Coba Fitur** *Admin* **(Guru Bimbingan Konseling atau Psikolog)**

#### **A. Evaluasi Hasil Uji Coba** *Form Login*

Proses ini bertujuan untuk mengetahui keberhasilan proses pemasukkan data yang dapat dilakukan melalui aplikasi seperti seperti terlihat pada proses *login* dilakukan dengan cara memasukkan *username* dan *password*. Berdasarkan *password* ini akan diketahui *priviledges login* masing-masing pengguna. *Test case* SURABAYA *login* dapat dilihat pada Tabel 4.1.

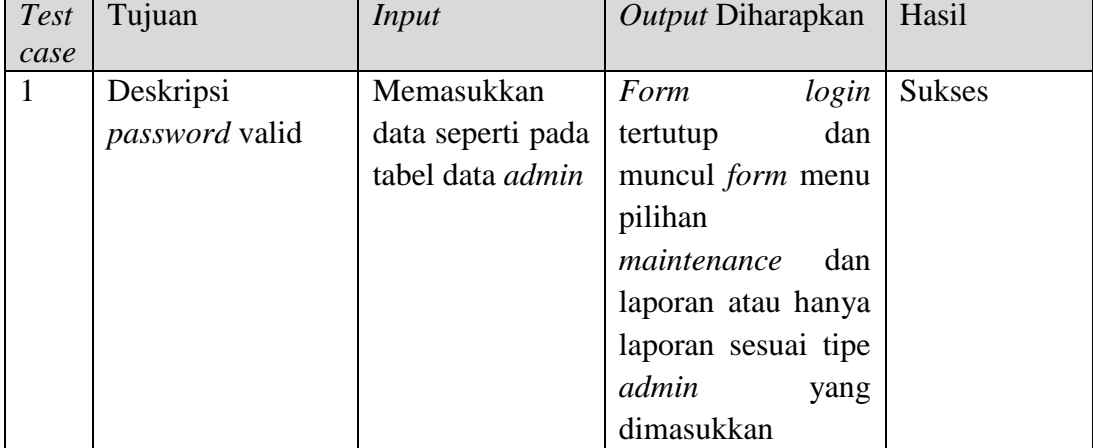

#### Tabel 4.1 *Test case* Fitur *Login*

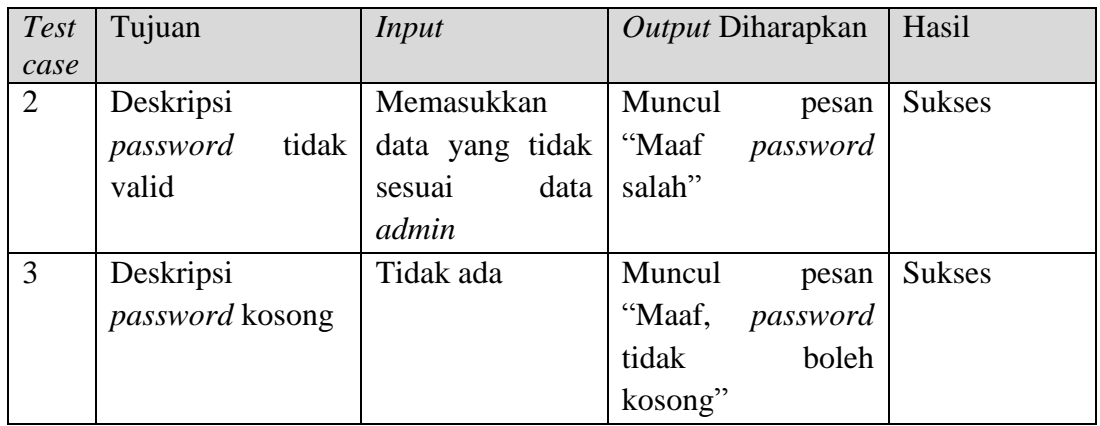

Gambar 4.1 merupakan *form login* yang berfungsi sebagai hak akses pada sistem. *Form* ini muncul pada saat memilih menu *login* pada menu utama. Tombol "masuk" digunakan untuk masuk ke sistem berdasarkan hak akses masing-masing *admin*. Jika *password* yang dimasukkan adalah "pakar" maka akan menuju ke menu *maintenance master*, tetapi jika *password* yang dimasukkan adalah "*report*" maka akan menuju ke menu laporan tombol batal digunakan untuk menutup *form login admin* serta kembali ke *form login user*.

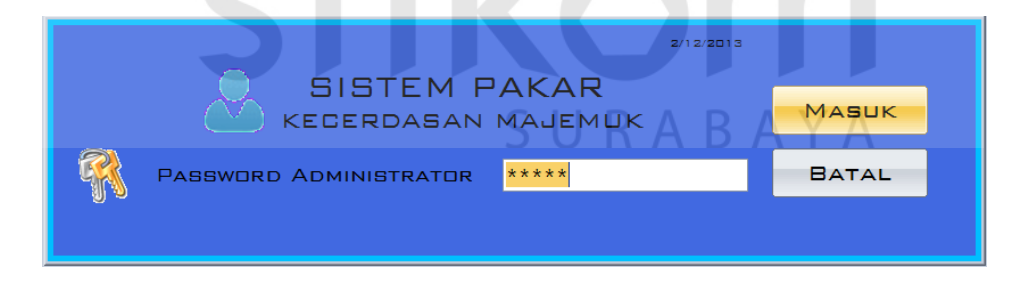

Gambar 4.1 *Form Login Admin* 

Tanda menunjukkan berhasil *login* ke dalam sistem jika ditekan *button* masuk kemudian *form login admin* ini hilang dan muncul *form* Menu *Admin* (Gambar 4.2) jika memasukkan *password* "pakar". tetapi jika *password* yang dimasukkan adalah "*report*" maka akan menuju *form* menu laporan seperti

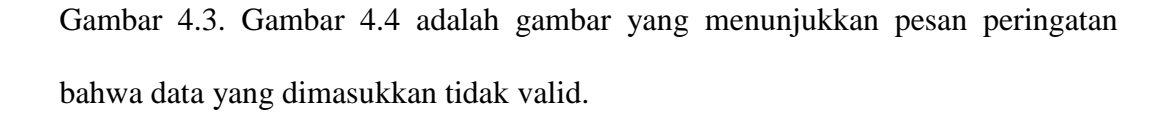

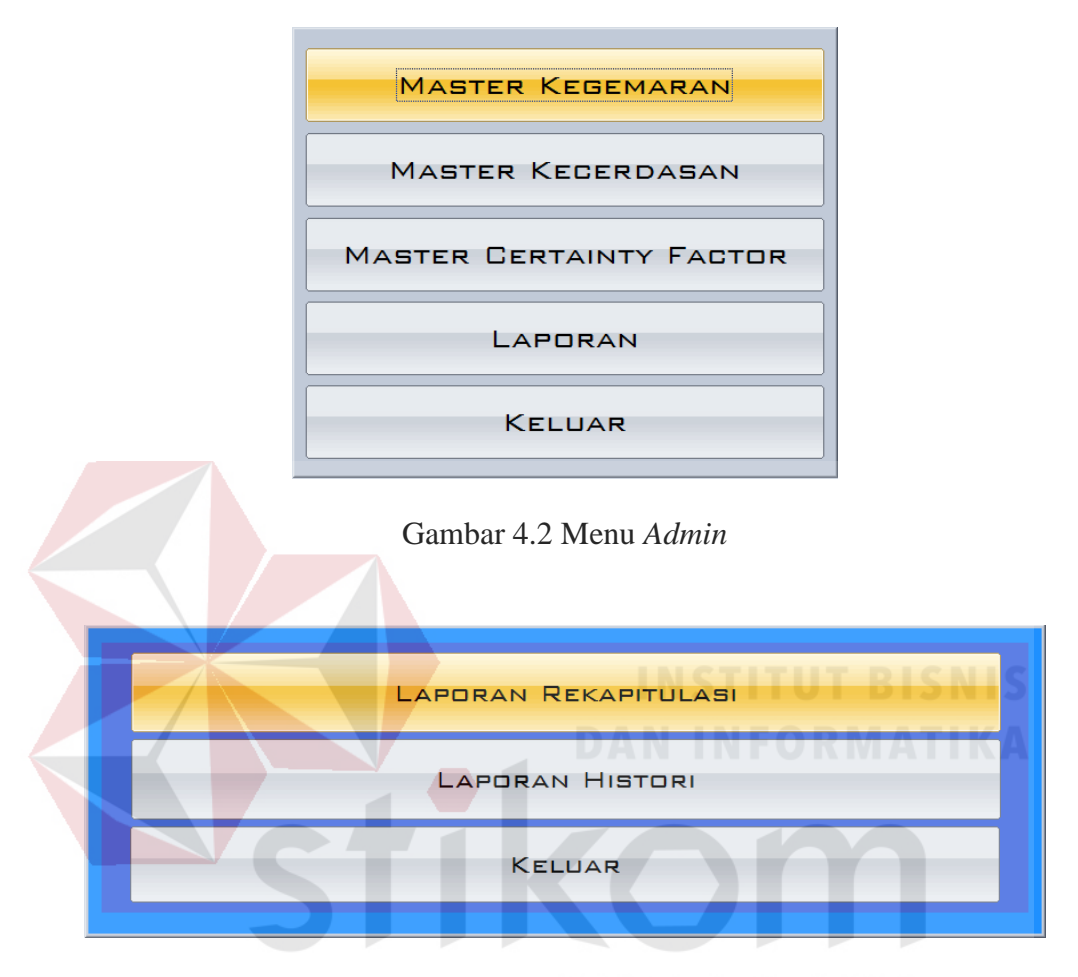

Gambar 4.3 Menu Laporan A Y A R

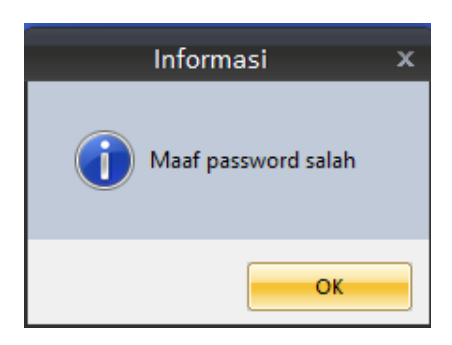

Gambar 4.4 Peringatan Data Tidak Valid

#### **B. Desain Uji Coba Fitur** *Maintenance Master* **Kegemaran**

 Proses *maintenance master* kegemaran dilakukan dengan langkah awal memilih menu "*Master* Kegemaran" pada menu *admin* (tampilan utama setelah *login admin* dengan *password* "pakar"). Fitur *maintenance master* kegemaran digunakan untuk menambah, mengubah ataupun menghapus data kegemaran berserta pertanyaan yang akan mewakili kegemaran dan pilihannya. *Test case* fitur *maintenance master* kegemaran dapat dilihat pada Tabel 4.2.

| Test                | Tujuan                                                                                                    | <i>Input</i>                                                                                                    | Output Diharapkan                                                                                                    | Hasil                                 |
|---------------------|----------------------------------------------------------------------------------------------------|----------------------------------------------------------------------------------------------------|----------------------------------------------------------------------------------------------------|---------------------------------------|
| case                |                                                                                                    |                                                                                                    |                                                                                                    |                                       |
| $\overline{4}$<br>5 | Tambah data<br>baru ke tabel<br>"Master<br>Kegemaran"<br>Mengubah<br>data<br>dari<br>tabel "Master  <br>Kegemaran" | Memasukkan<br>data<br>melengkapi<br>dan<br>semua field<br>Memilih data<br>yang<br>diubah<br>akan<br>datagridview<br>kemudian ubah per<br><i>field</i> sesuai dengan<br>diharapkan<br>yang<br>untuk diubah. Jika<br>sudah, tekan button<br>"ubah" | 1. Sukses<br>2. Muncul pesan<br>data<br>berhasil disimpan<br>3. Data berhasil disimpan<br>tabel "Master<br>pada<br>Kegemaran" dan<br>muncul pada gridview<br>1. Sukses<br>pada 2. Muncul pesan<br>data<br>berhasil diubah<br>3. Data berhasil diubah<br>tabel "Master<br>pada<br>Kegemaran" dan<br>muncul perubahan pada<br>gridview | <b>Sukses</b><br>VA.<br><b>Sukses</b> |
| 6                   | Menghapus<br>data<br>dari<br>tabel "Master<br>Kegemaran"                                                           | Memilih data yang 1. Sukses<br>pada<br>akan dihapus<br>datagridview<br>kemudian<br>tekan<br>button "hapus"                                                                                                    | 2. Muncul pesan<br>data<br>berhasil dihapus<br>3. Data berhasil dihapus<br>tabel<br>"Master<br>pada<br>Kegemaran" dan tidak<br>muncul pada gridview                                                                                                    | <b>Sukses</b>                         |
| $\overline{7}$      | Keluar<br>dari<br>form "Master<br>Kegemaran"                                                                       | Tekan<br>button<br>"Keluar"                                                                                                    | Keluar dari form "Master<br>Kegemaran" dan kembali<br>ke menu utama Admin                                                                                                    | <b>Sukses</b>                         |

Tabel 4.2 *Test case* Fitur *Master* Kegemaran

Gambar 4.5 merupakan *form master* kegemaran. *Form* ini muncul saat memilih menu "*Master* Kegemaran" pada menu *admin*. Tombol simpan digunakan untuk menyimpan data kegemaran dengan pertanyaan yang mewakili kegemaran tersebut beserta tiga pilihan yang menjadi parameternya. Tombol ubah digunakan untuk mengubah isi dari tabel yang telah disimpan sebelumnya dengan terlebih dahulu memilih data pada *datagridview*. Tombol hapus digunakan untuk menghapus data yang mungkin sudah tidak diperlukan lagi. Tombol keluar berfungsi untuk menutup *form master* kegemaran.

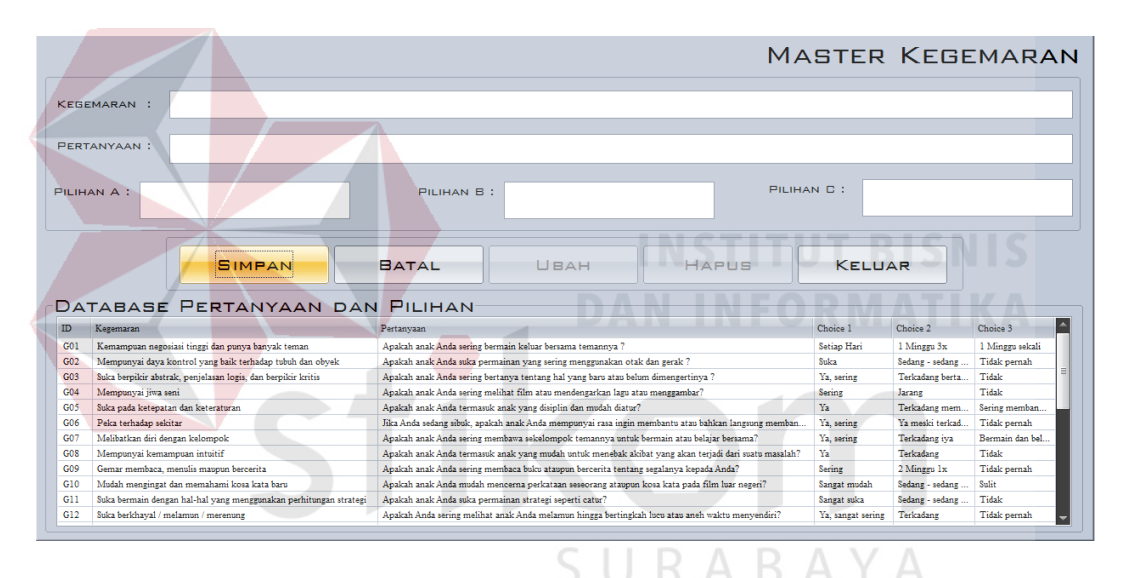

Gambar 4.5 *Master* Kegemaran

Gambar 4.6 menunjukkan pesan bahwa data berhasil disimpan ke dalam tabel *master* kegemaran. Gambar 4.7 menunjukkan peringatan bahwa ada data yang masih belum diisi secara lengkap. Gambar 4.8 menunjukkan pesan bahwa data dalam tabel *master* kegemaran telah berhasil diubah. Gambar 4.9 menunjukkan pesan bahwa data dalam tabel *master* kegemaran telah berhasil dihapus.

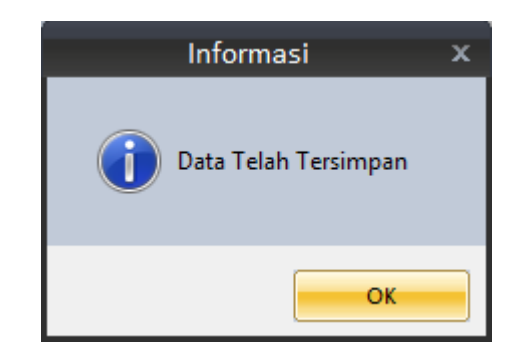

Gambar 4.6 Data Kegemaran Berhasil Disimpan

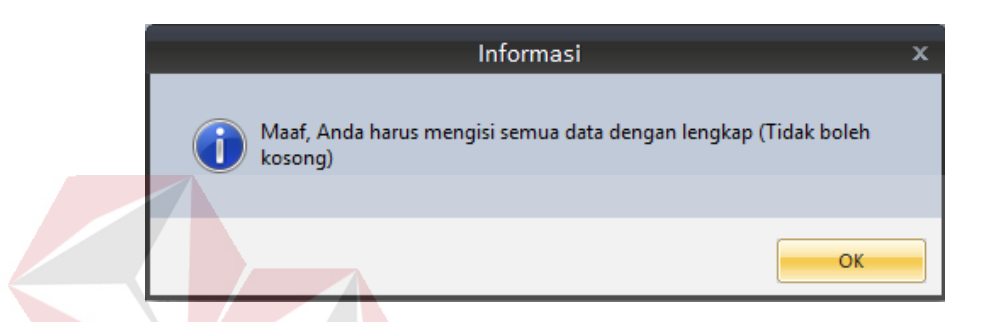

Gambar 4.7 Peringatan Data Kegemaran yang Dimasukkan Belum Lengkap

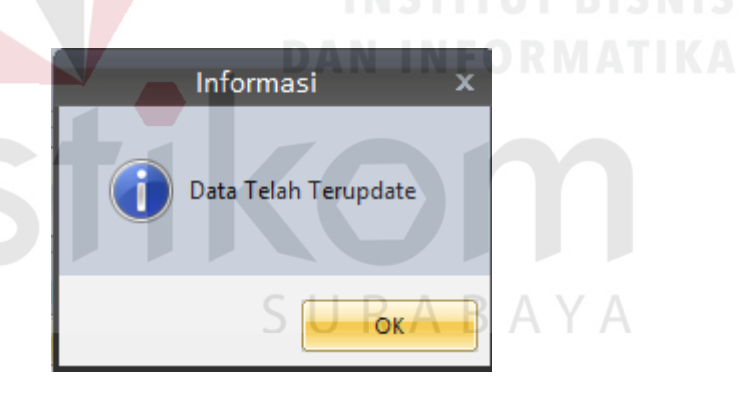

Gambar 4.8 Data Kegemaran Berhasil Diubah

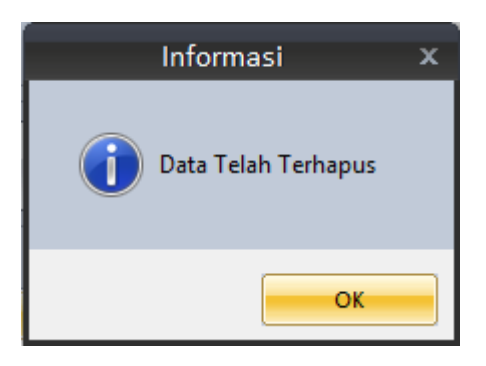

Gambar 4.9 Data Kegemaran Berhasil Dihapus

#### **C. Desain Uji Coba Fitur** *Maintenance Master* **Kecerdasan**

 Proses *maintenance master* kecerdasan dilakukan dengan langkah awal memilih menu "*Master* Kecerdasan" pada menu *admin* (tampilan utama setelah *login admin* dengan *password* "pakar"). Fitur *maintenance master* kecerdasan digunakan untuk menambah, mengubah ataupun menghapus data kecerdasan berserta kesimpulan pekerjaan dan cara pengembangannya. *Test case* fitur *maintenance master* kecerdasan dapat dilihat pada Tabel 4.3.

| Test   | Tujuan                                                                                                    | <i>Input</i>                                                                                                    | Output Diharapkan                                                                                                    | Hasil                          |
|--------|----------------------------------------------------------------------------------------------------|----------------------------------------------------------------------------------------------------|----------------------------------------------------------------------------------------------------|--------------------------------|
| case   |                                                                                                    |                                                                                                    |                                                                                                    |                                |
| 8<br>9 | Tambah<br>data baru ke<br>tabel<br>"Master<br>Kecerdasan"<br>Mengubah<br>data<br>dari<br>tabel<br>"Master<br>Kecerdasan" | Memasukkan<br>melengkapi<br>dan<br>semua field<br>Memilih data yang<br>datagridview<br>kemudian ubah per<br>field sesuai dengan<br>diharapkan<br>yang<br>untuk diubah. Jika<br>sudah, tekan button<br>"ubah" | data 1. Sukses<br>2. Muncul pesan data berhasil<br>disimpan<br>3. Data berhasil disimpan pada<br>tabel "Master Kecerdasan"<br>dan muncul pada gridview<br><b>Sukses</b><br>1.<br>akan diubah pada 2. Muncul pesan data berhasil<br>diubah<br>3. Data berhasil diubah pada<br>tabel "Master Kecerdasan<br>dan muncul perubahan pada<br>gridview | <b>Sukses</b><br><b>Sukses</b> |
| 10     | Menghapus<br>data<br>dari<br>tabel<br>"Master<br>Kecerdasan"                                                             | Memilih data yang<br>akan dihapus pada<br>datagridview<br>kemudian<br>tekan<br>button "hapus"                                                                                                    | 1. Sukses<br>2. Muncul pesan data berhasil<br>dihapus<br>3. Data berhasil dihapus pada<br>tabel "Master Kecerdasan"<br>tidak muncul pada<br>dan<br>gridview                                                                                                    | <b>Sukses</b>                  |
| 11     | Keluar<br>dari<br>form<br>"Master<br>Kecerdasan"                                                                         | Tekan<br>button<br>"Keluar"                                                                                                    | Keluar dari form "Master<br>Kecerdasan" dan kembali ke<br>menu utama Admin                                                                                                    | <b>Sukses</b>                  |

Tabel 4.3 *Test case* Fitur *Master* Kecerdasan

Gambar 4.10 merupakan *form master* kecerdasan. *Form* ini muncul saat memilih menu "*Master* Kecerdasan" pada menu *admin*. Tombol simpan digunakan untuk menyimpan data kecerdasan beserta kesimpulan pekerjaan yang sesuai dengan kecerdasannya dan cara pengembangannya. Tombol ubah digunakan untuk mengubah isi dari tabel yang telah disimpan sebelumnya dengan terlebih dahulu memilih data pada *datagridview*. Tombol hapus digunakan untuk menghapus data yang mungkin sudah tidak diperlukan lagi. Tombol keluar berfungsi untuk menutup *form master* kecerdasan.

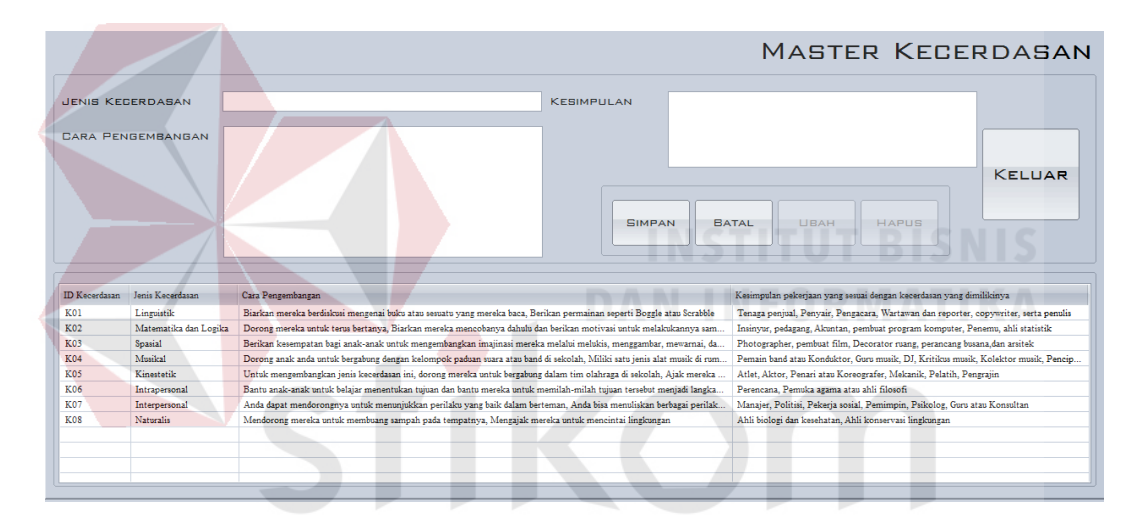

Gambar 4.10 *Form Master* Kecerdasan

Gambar 4.11 menunjukkan pesan bahwa data berhasil disimpan ke dalam tabel *master* kecerdasan. Gambar 4.12 menunjukkan peringatan bahwa ada data yang masih belum diisi secara lengkap. Gambar 4.13 menunjukkan pesan bahwa data dalam tabel *master* kecerdasan telah berhasil diubah. Gambar 4.14 menunjukkan pesan bahwa data dalam tabel *master* kecerdasan telah berhasil dihapus.

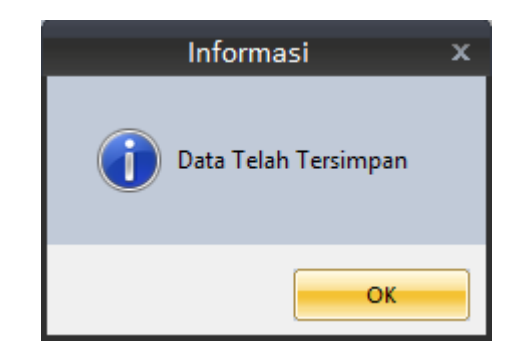

# Gambar 4.11 Data Kecerdasan Berhasil Disimpan

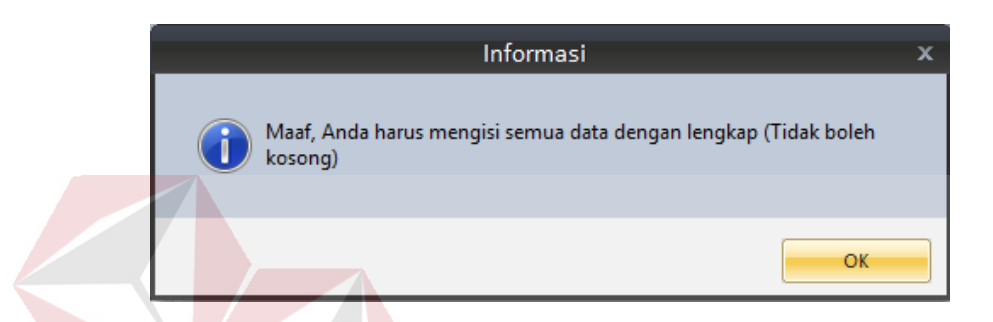

Gambar 4.12 Peringatan Data Kecerdasan yang Dimasukkan Belum Lengkap

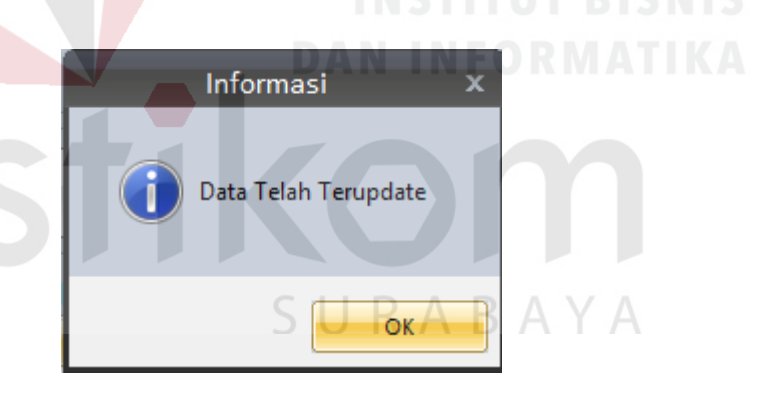

Gambar 4.13 Data Kecerdasan Berhasil Diubah

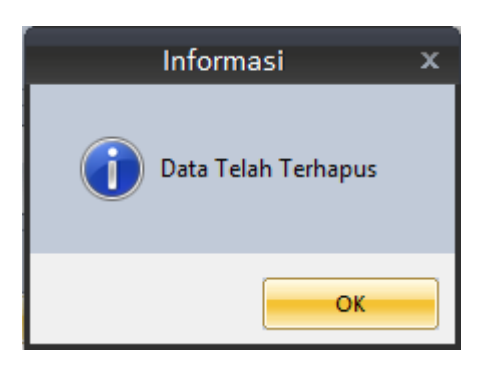

Gambar 4.14 Data Kecerdasan Berhasil Dihapus

#### **D. Desain Uji Coba Fitur** *Maintenance Certainty Factor*

 Proses *maintenance certainty factor* (CF) dilakukan dengan langkah awal memilih menu "Certainty Factor" pada menu *admin* (tampilan utama setelah *login admin* dengan *password* "pakar"). Fitur *maintenance* nilai CF digunakan untuk menambah dan menghapus hubungan antara data kecerdasan dengan data kegemaran serta mengubah nilai hubungan keduanya. *Test case* fitur *maintenance master* kecerdasan dapat dilihat pada Tabel 4.4.

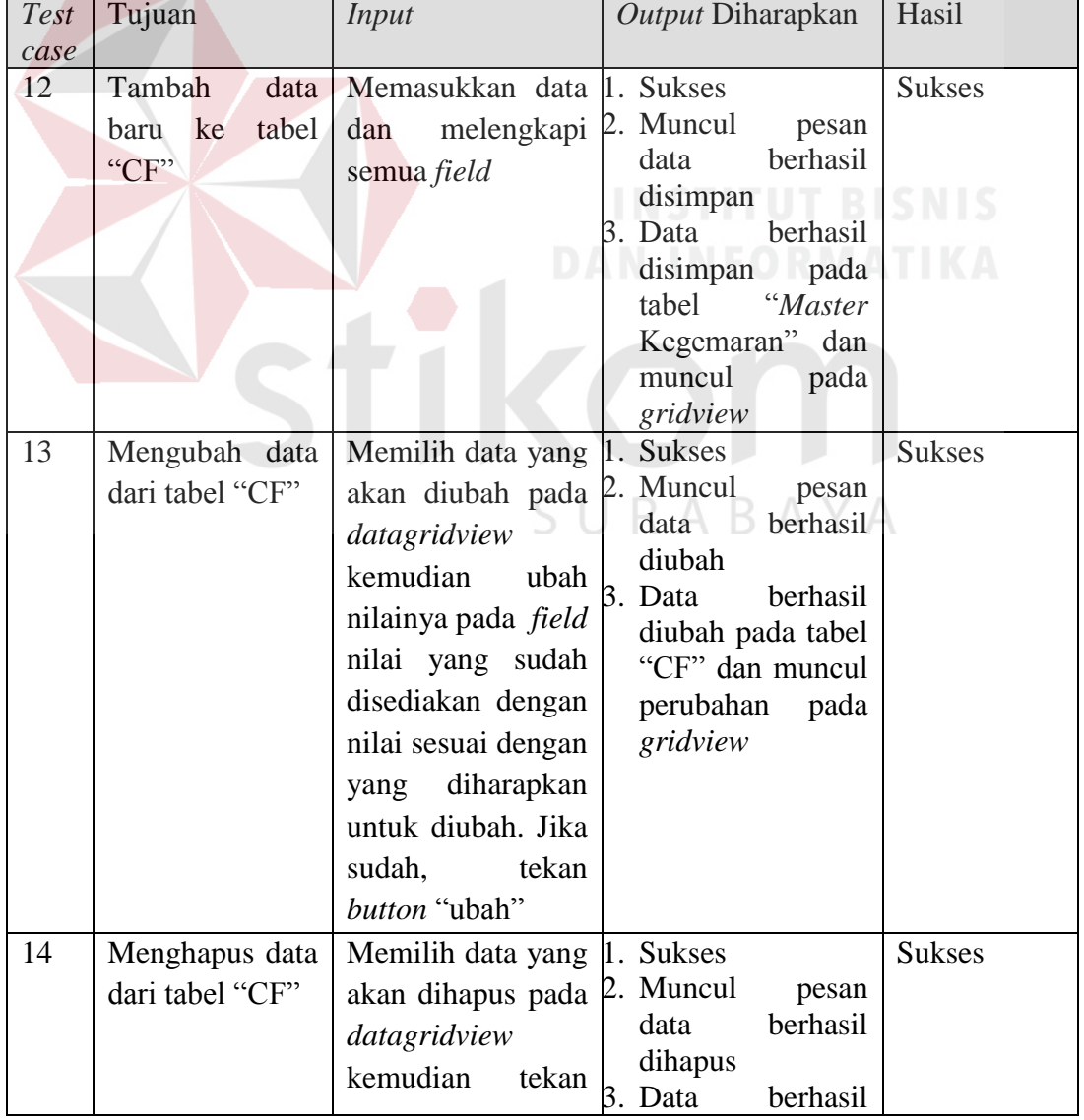

# Tabel 4.4 *Test case* Fitur CF

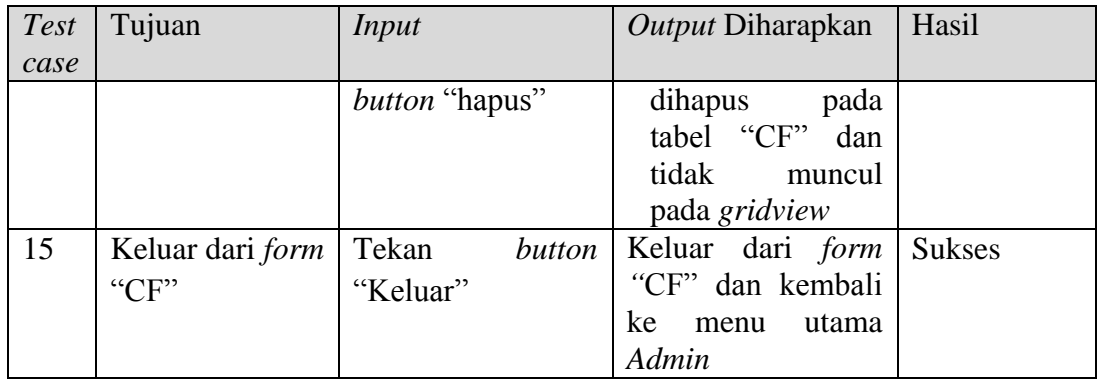

Gambar 4.15 merupakan *form master* CF. *Form* ini muncul saat memilih menu "*Master Certainty Factor*" pada menu *admin*. Tombol simpan digunakan untuk menyimpan data nilai *certainty factor*, yaitu nilai hubungan antara kecerdasanan dengan nilai kegemaran. Tombol ubah digunakan untuk mengubah isi dari tabel yang telah disimpan sebelumnya dengan terlebih dahulu memilih data pada *datagridview*. Tombol hapus digunakan untuk menghapus data yang mungkin sudah tidak diperlukan lagi. Tombol keluar berfungsi untuk menutup stikom *form master* CF.

|                     |                                                              | <b>MASTER CERTAINTY FACTOR</b>                        |
|---------------------|--------------------------------------------------------------|-------------------------------------------------------|
| <b>KEREMARAN</b>    | KEMAMPUAN NEGOSIASI TINGGI DAN PUNYA BANYAK TEMAN<br>$\sim$  |                                                       |
|                     |                                                              | <b>SIMPAN</b><br><b>BATAL</b><br>UBAH<br><b>HAPUS</b> |
| <b>KECERDASAN</b>   | $\sim$<br>LINGUISTIK                                         |                                                       |
| <b>NILAI</b>        |                                                              |                                                       |
|                     |                                                              | <b>KELUAR</b>                                         |
|                     | DATABASE MASTER CERTAINTY FACTOR                             |                                                       |
| Kegemaran           |                                                              | Nilai<br>Kecerdasan                                   |
|                     | Kemampuan negosiasi tinggi dan punya banyak teman            | Linquistik<br>$\mathbf{Q}$                            |
|                     | Kemampuan negosiasi tinggi dan punya banyak teman            | Matematika dan Logika<br>4                            |
|                     | Kemampuan negosiasi tinggi dan punya banyak teman            | Interpersonal<br>9                                    |
|                     | Mempunyai daya kontrol yang baik terhadap tubuh dan obyek    | Spasial                                               |
|                     | Mempunyai daya kontrol yang baik terhadap tubuh dan obyek    | Musikal<br>R                                          |
|                     | Mempunyai daya kontrol yang baik terhadap tubuh dan obyek    | Kinestetik<br>۰                                       |
|                     | Mempunyai daya kontrol yang baik terhadap tubuh dan obyek    | <b>Naturalis</b><br>5                                 |
|                     | Suka berpikir abstrak, penjelasan logis, dan berpikir kritis | Matematika dan Logika<br>9                            |
|                     | Suka berpikir abstrak, penjelasan logis, dan berpikir kritis | Spasial<br>ĥ.                                         |
| Mempunyai jiwa seni |                                                              | Linguistik                                            |
| inez kwi ikununin M |                                                              | Matematika dan Lonika                                 |

Gambar 4.15 *Master* CF

Gambar 4.16 menunjukkan pesan bahwa data berhasil disimpan ke dalam tabel *master* CF. Gambar 4.17 menunjukkan peringatan bahwa ada data yang masih belum diisi secara lengkap. Gambar 4.18 menunjukkan pesan bahwa data dalam tabel *master* CF telah berhasil diubah. Gambar 4.19 menunjukkan pesan bahwa data dalam tabel *master* CF telah berhasil dihapus.

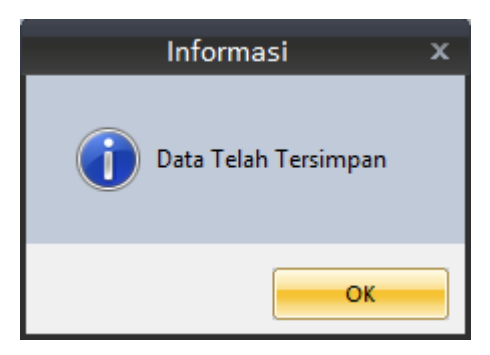

Gambar 4.16 Data CF Berhasil Disimpan

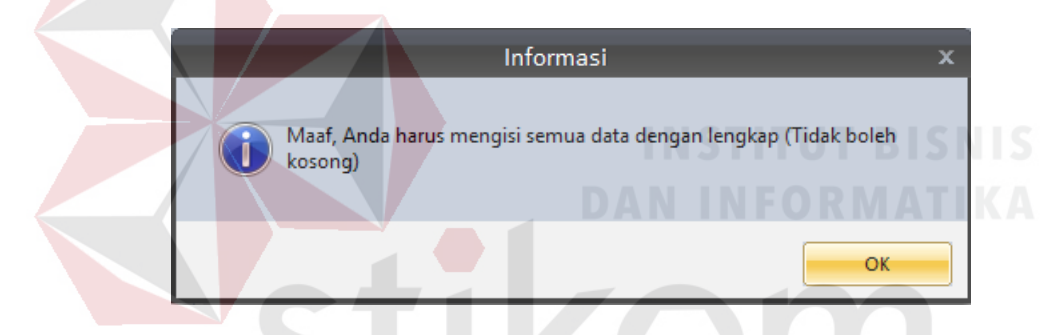

Gambar 4.17 Peringatan Data CF yang Dimasukkan Belum Lengkap

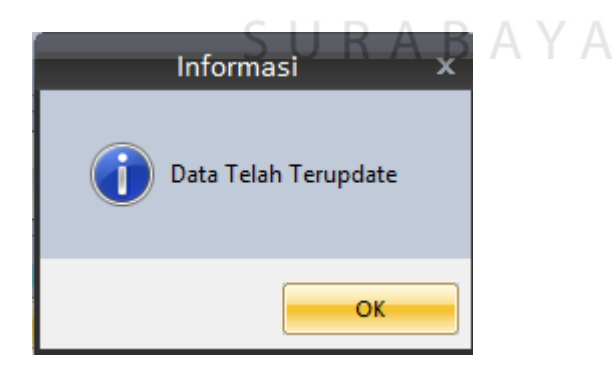

Gambar 4.18 Data CF Berhasil Diubah

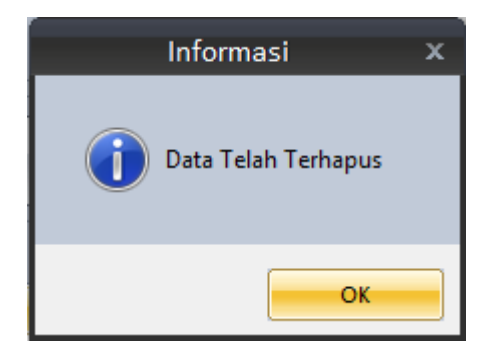

Gambar 4.19 Data CF Berhasil Dihapus

# **E. Desain Uji Coba Fitur Lihat Laporan Rekapitulasi**

Proses melihat laporan rekapitulasi dilakukan dengan langkah awal memilih menu "Laporan Rekapitulasi" (tampilan utama setelah *login admin* dengan *password* "*report*") atau memilih menu "Laporan" pada menu *admin* dan memilih menu "Laporan Rekapitulasi" pada menu laporan. Fitur melihat laporan rekapitulasi digunakan untuk melihat maupun mencetak laporan rekapitulasi. *Test case* fitur melihat laporan rekapitulasi dapat dilihat pada Tabel 4.5.

| Test<br>case | Tujuan                                                                    | Input                                                                                                    | Output Diharapkan                                                                                                    |
|--------------|---------------------------------------------------------------------------|----------------------------------------------------------------------------------------------------|----------------------------------------------------------------------------------------------------|
| 16           | Menampilkan<br>laporan rekapitulasi<br>dengan kriteria yang<br>diinginkan | Memilih kriteria jenis 1. Sukses<br>kecerdasan apa yang<br>akan ditampilkan dari<br>"combobox" kemudian<br>menekan<br>button<br>"Tampilkan" | 2. Muncul<br>Laporan<br>Rekapitulasi<br>yang<br>dimaksud<br>3. Laporan dapat dicetak<br>dengan menu yg ada di<br>report viewer |
| 17           | Keluar dari <i>form</i><br>"Laporan<br>Rekapitulasi"                      | Tekan <i>button</i> "Keluar"                                                                                                    | Keluar dari<br>form<br>"Laporan Rekapitulasi"<br>dan kembali ke menu<br>utama laporan                                          |

Tabel 4.5 *Test case Form* Laporan Rekapitulasi

Gambar 4.20 merupakan *form* laporan rekapitulasi. Tombol "Tampilkan" digunakan untuk menampilkan laporan berdasarkan jenis kecerdasan yang sudah

dipilih pada "*combobox*". Tombol keluar berfungsi untuk menutup *form* laporan rekapitulasi.

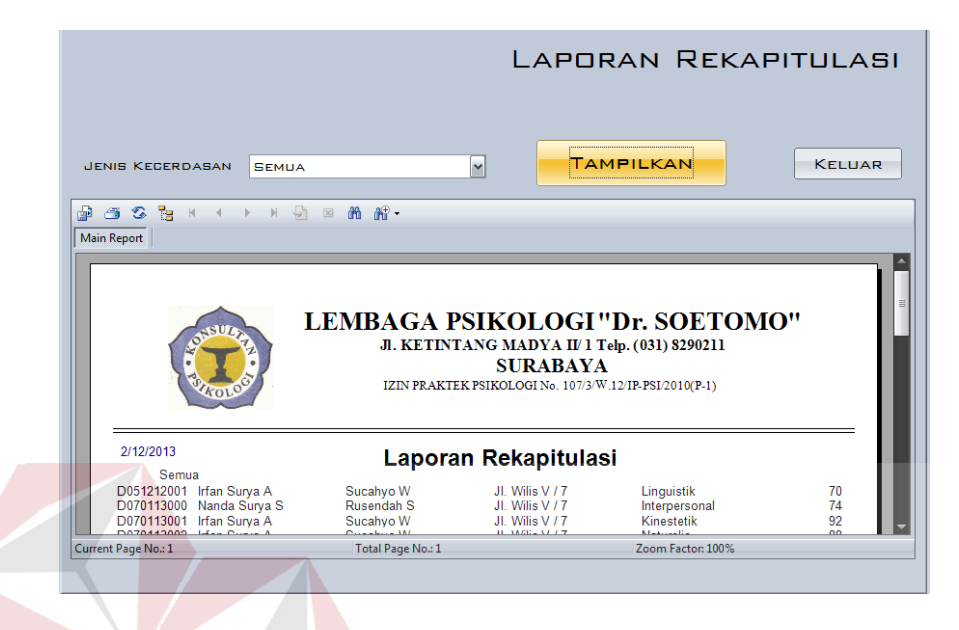

Gambar 4.20 *Form* Laporan Rekapitulasi

# **F. Desain Uji Coba Fitur Lihat Laporan Histori**

Proses melihat laporan histori dilakukan dengan langkah awal memilih menu "Laporan Histori" (tampilan utama setelah *login admin* dengan *password* "*report*"). Fitur melihat laporan histori digunakan untuk melihat maupun mencetak laporan histori. *Test case* fitur melihat laporan histori dapat dilihat pada Tabel 4.6.

| <b>Test</b><br>case | Tujuan                                                                     | Input                                                                                          | Output Diharapkan                                                                                                    | Hasil         |
|---------------------|----------------------------------------------------------------------------|------------------------------------------------------------------------------------------------|----------------------------------------------------------------------------------------------------|---------------|
| 18                  | Menampilkan<br>histori<br>laporan<br>kriteria<br>dengan<br>yang diinginkan | Memasukkan<br>induk<br>nomor<br>siswa<br>(NIS)<br>kemudian<br>menekan<br>button<br>"Tampilkan" | 1. Sukses<br>2. Muncul<br>Laporan<br>Histori yang dimaksud<br>3. Laporan dapat dicetak<br>dengan menu yg ada<br>di report viewer | <b>Sukses</b> |

Tabel 4.6 *Test case Form* Laporan Histori

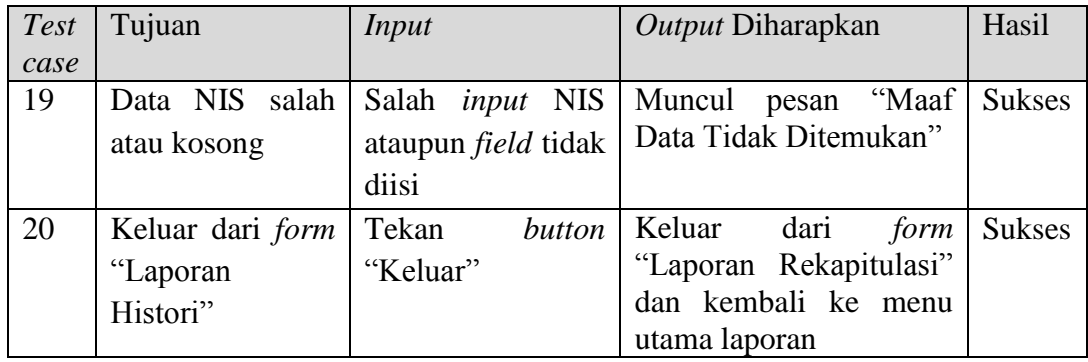

Gambar 4.21 merupakan *form* laporan histori. Tombol "Tampilkan" digunakan untuk menampilkan laporan berdasarkan nomor induk siswa yang sudah dimasukkan pada *field*. Tombol keluar berfungsi untuk menutup *form* laporan rekapitulasi.

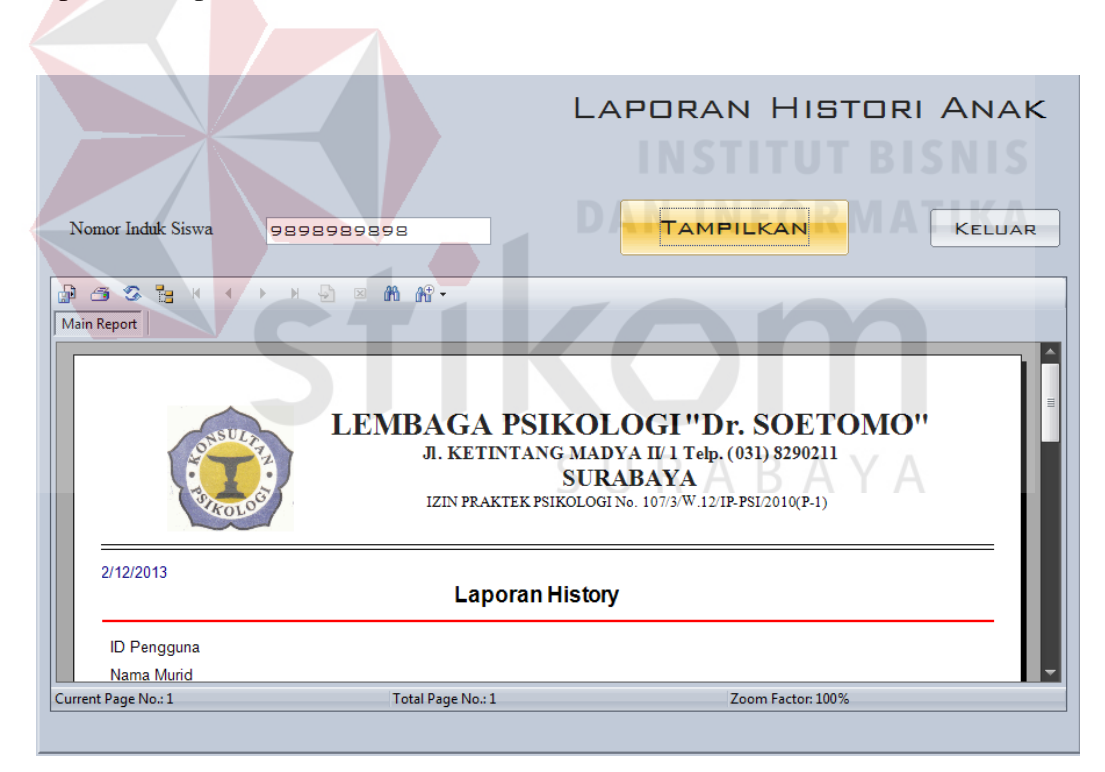

Gambar 4.21 *Form* Laporan Histori

Gambar 4.22 merupakan pesan yang akan keluar jika pengguna menekan tombol "Tampilkan" tetapi belum memasukkan nomor induk siswa pada *field*  yang disediakan.

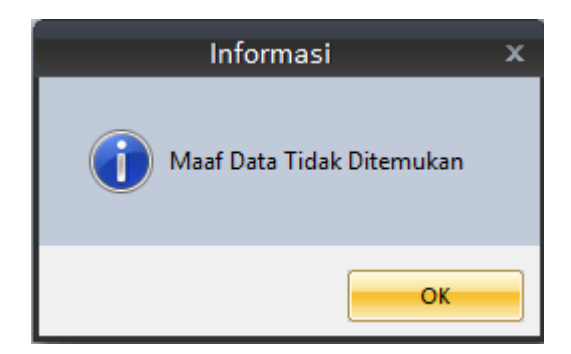

Gambar 4.22 Pesan Jika *field* Nomor Induk Siswa tidak diisi atau salah

# **Uji Coba Fitur** *User* **( Murid dan Wali Murid)**

# **A. Uji Coba Fitur Pendaftaran** *User*

Proses pendaftaran *user* dilakukan dengan cara menekan *button* "Daftar Sekarang" yang ada di *form* "*Login User*". Fitur ini berfungsi untuk mendaftarkan data *user*. *Test case* pendaftaran *user* dapat dilihat pada Tabel 4.7.

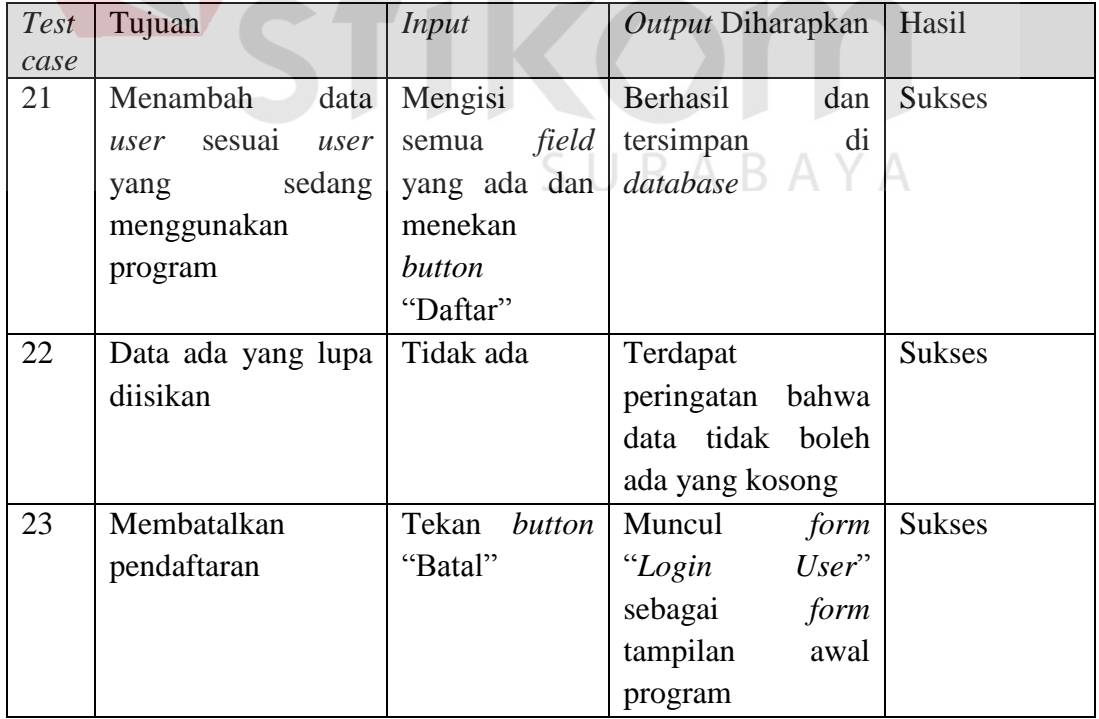

# Tabel 4.7 *Test case* Fitur Pendaftaran *User*

Gambar 4.23 merupakan *form* pendaftaran *user*. Tombol "Daftar Sekarang" digunakan untuk pendaftaran *user* baru kemudian langsung menuju kembali ke *form login user*. Tombol "Batal" digunakan untuk membatalkan proses pendaftaran dan kembali ke *form login user*.

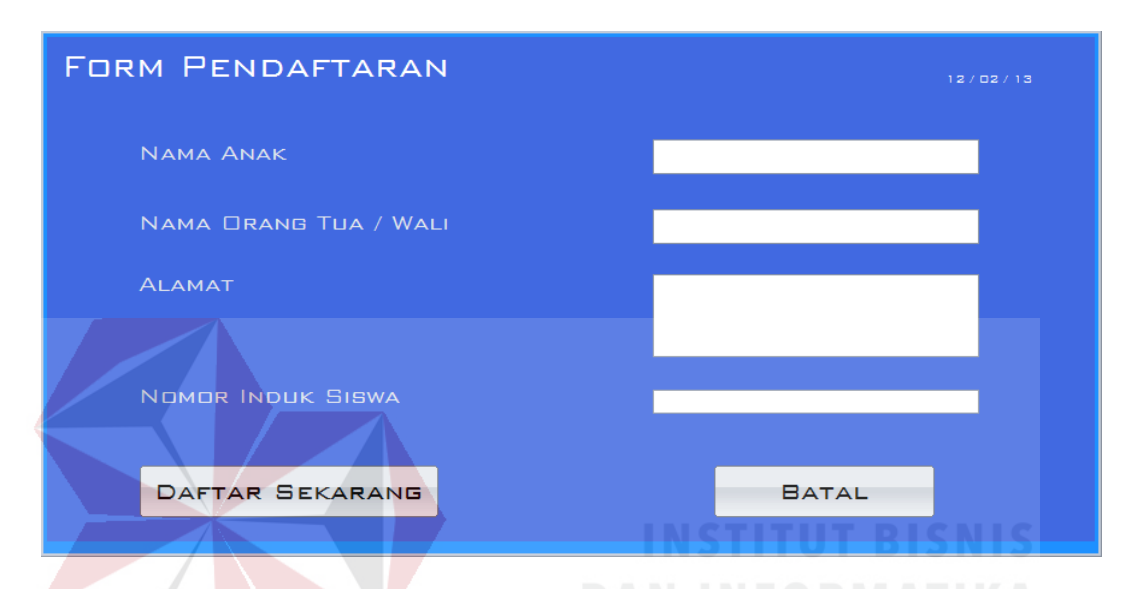

Gambar 4.23 *Form* Pendaftaran *User*

Gambar 4.24 merupakan pesan yang akan keluar jika pengguna menekan tombol "Daftar Sekarang" tetapi belum memasukkan data *user* secara lengkap SURABAYA pada semua *field* yang disediakan.

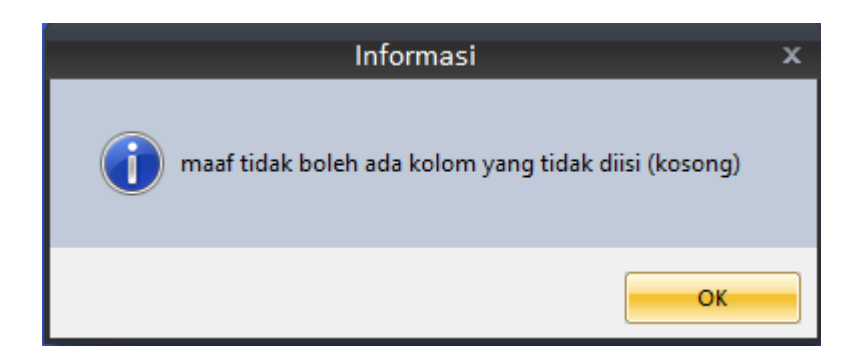

Gambar 4.24 Pesan Jika *field* Ada yang Kosong

### **B. Uji Coba Fitur** *Login User*

Proses *login user* dilakukan dengan cara memilih *user* pada *datagridview* di *form* tampilan awal *running* program. Fitur ini sendiri berguna untuk pemilihan data *user* yang sudah mendaftar dan yang sesuai dengan *user* yang sedang menggunakan program sekarang. Terdapat sebuah *field* untuk pencarian data *user* berdasarkan nama siswa yang bersangkutan sehingga diharapkan dapat mempermudah *user* untuk menemukan data yang sesuai dengan miliknya. *Test case* data *login user* dapat dilihat pada Tabel 4.8.

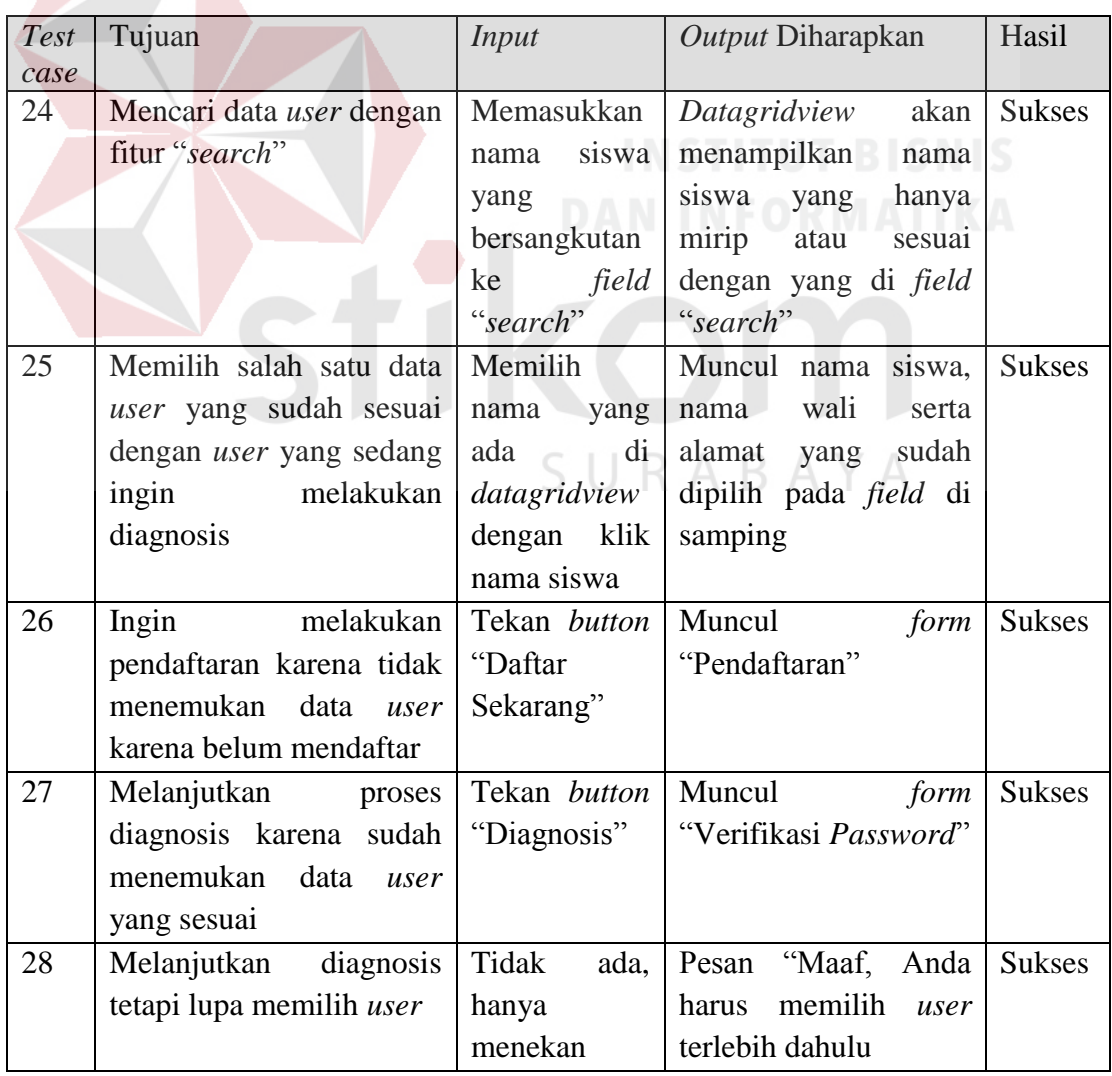

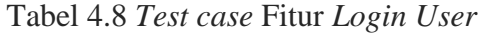

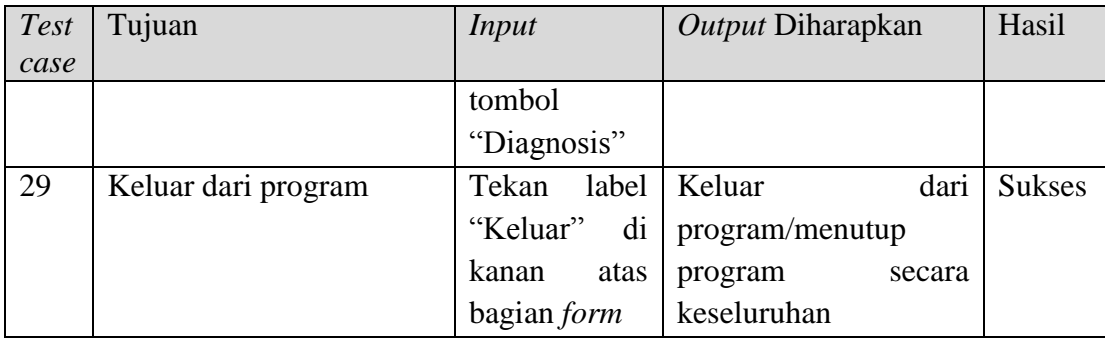

Gambar 4.25 merupakan *form login user*. Tombol "Daftar Baru" digunakan untuk menuju *form* pendaftaran *user* baru. Tombol "Diagnosis" digunakan untuk melanjutkan proses diagnosis yang akan langsung menuju ke *form* verifikasi *password*. Label "Keluar" digunakan untuk menutup program secara keseluruhan.

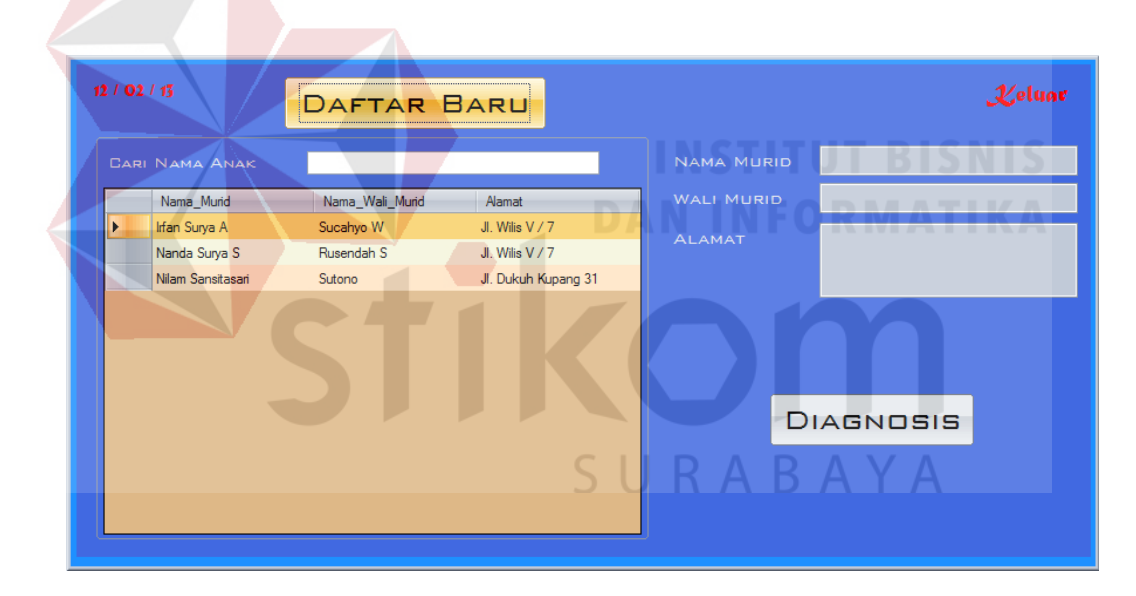

Gambar 4.25 *Form Login User* 

Gambar 4.26 merupakan pesan yang akan keluar jika pengguna menekan tombol "Diagnosis" tetapi belum memilih data *user* yang akan digunakan untuk proses diagnosis.

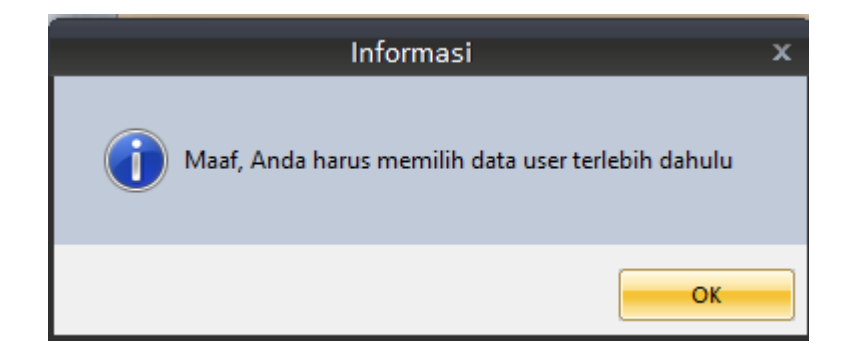

Gambar 4.26 Pesan yang Muncul Jika *User* Lupa Memilih Data *User*

# **C. Uji Coba Fitur Verifikasi** *Password*

Proses verifikasi *password* dilakukan setelah memilih *user* pada *datagridview* di *form* tampilan awal *running* program. Fitur ini sendiri berguna untuk proses verifikasi, memastikan bahwa pengguna/*user* sudah memilih data *user* yang tepat. Terdapat sebuah *field* untuk memasukkan *password* yang didapatkan dari nomor induk siswa (NIS) berdasarkan nama siswa yang bersangkutan. *Test case* data verifikasi *password* dapat dilihat pada Tabel 4.9.

| <b>Test</b> | Tujuan              | Input                     | Output Diharapkan  | Hasil         |
|-------------|---------------------|---------------------------|--------------------|---------------|
| case        |                     |                           |                    |               |
| 30          | Melanjutkan proses  | Memasukkan nomor          | Muncul<br>form     | <b>Sukses</b> |
|             | ke diagnosis        | induk siswa yang          | diagnosis          |               |
|             |                     | bersangkutan<br>ke        |                    |               |
|             |                     | field "password"          |                    |               |
|             |                     | kemudian<br>tekan         |                    |               |
|             |                     | <i>button</i> "Diagnosis" |                    |               |
| 31          | Lupa mengisi atau   | Tidak ada atau salah      | Muncul peringatan  | <b>Sukses</b> |
|             | salah<br>mengisikan | mengisikan                | dari program       |               |
|             | password            |                           |                    |               |
| 32          | Ingin               | Tekan<br>button           | Muncul<br>form     | <b>Sukses</b> |
|             | mengurungkan/batal  | "Batal"                   | $User^"$<br>"Login |               |
|             | diagnosis           |                           | sebagai form load  |               |
|             |                     |                           | awal dari program  |               |

Tabel 4.9 *Test case* Fitur Verifikasi *Password*

Gambar 4.27 merupakan *form* verifikasi *password*. Tombol "Mulai" digunakan untuk menuju *form* diagnosis. Tombol "Batal" digunakan untuk kembali ke *form login user*.

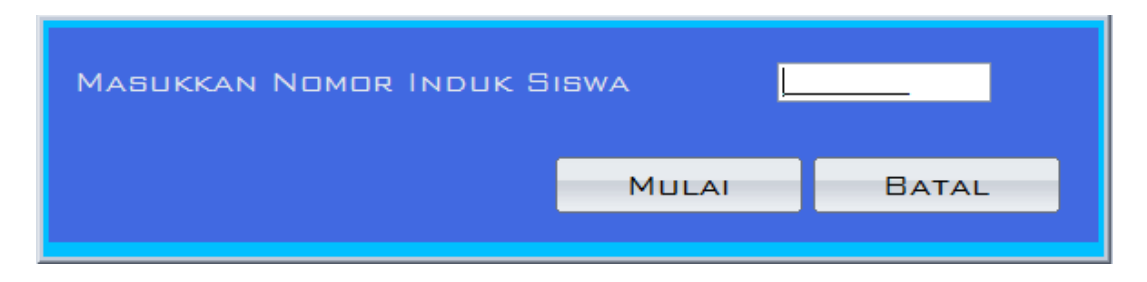

Gambar 4.27 *Form* Verifikasi *Password*

Gambar 4.28 merupakan pesan yang akan keluar jika pengguna menekan tombol "Diagnosis" tetapi belum memilih data *user* yang akan digunakan untuk proses diagnosis.

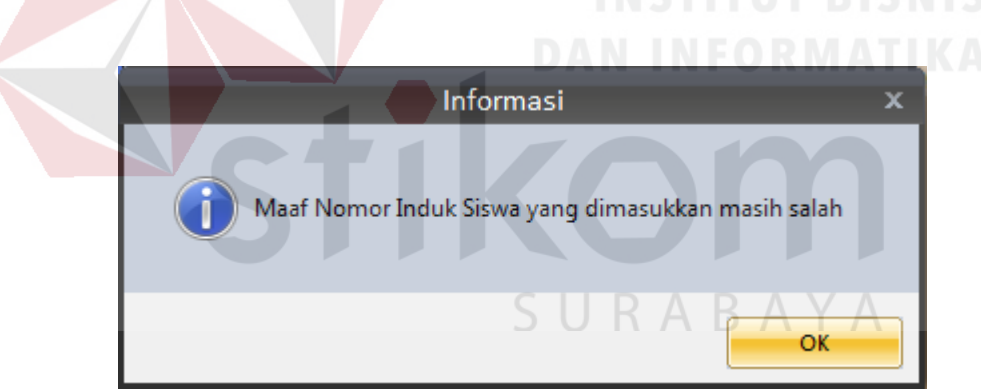

Gambar 4.28 Pesan yang Keluar Jika *User* salah memasukkan NIS

# **D. Uji Coba Fitur Diagnosis**

Proses diagnosis dilakukan dengan memilih jawaban yang sudah disediakan dari pertanyaan yang muncul dari program. Fitur ini sendiri berguna untuk proses memilih jawaban yang sesuai dengan kondisi anak sehingga diharapkan dapat mengeluarkan *output* yang sama dengan yang dimaksud oleh pakar ataupun guru BK. *Test case* data verifikasi *password* dapat dilihat pada Tabel 4.10.

| Test<br>case | Tujuan             | <b>Input</b>         | Output Diharapkan          | Hasil         |
|--------------|--------------------|----------------------|----------------------------|---------------|
| 33           | Melakukan          | Memilih jawaban      | Datagridview<br>akan       | <b>Sukses</b> |
|              | diagnosis          | dengan<br>sesuai     | merekam<br>semua           |               |
|              |                    | dan<br>pertanyaan    | jawaban yang sudah         |               |
|              |                    | keadaan yang tepat   | dipilih<br>sesuai          |               |
|              |                    | dengan anak/siswa    | dengan nomor urut          |               |
|              |                    | yang bersangkutan    | pertanyaan                 |               |
| 34           | Mengubah jawaban   | Pilih<br>nomor       | Datagridview akan          | <b>Sukses</b> |
|              | pada<br>pertanyaan | pertanyaan yang      | merekap<br>ulang           |               |
|              | karena<br>tertentu | akan<br>diubah       | jawaban yang sudah         |               |
|              | salah<br>memilih   | jawabannya.          | diubah<br>sehingga         |               |
|              | jawaban/dirasa     | Setelah<br>field     | seperti<br>sama<br>apa     |               |
|              | kurang<br>sesuai   | sudah<br>pertanyaan  | diinginkan<br>yang         |               |
|              | dengan<br>keadaan  | seperti apa yang     | oleh<br>user<br>serta      |               |
|              | yang sebenarnya    | diinginkan,          | maka   menampilkannya      |               |
|              |                    | ubah<br>jawaban      |                            |               |
|              |                    | dengan menekan 1     | IST                        |               |
|              |                    | diantara 3<br>button |                            |               |
|              |                    | pilihan<br>untuk     |                            |               |
|              |                    | mengganti            |                            |               |
| 35           | Ingin loncat<br>ke | Tekan<br>button      | Pertanyaan<br>yang         | <b>Sukses</b> |
|              | pertanyaan         | "kembali"<br>atau    | tercantum<br>field<br>di   |               |
|              | berikutnya dahulu  | "selanjutnya"        | pertanyaan<br>akan         |               |
|              | ingin<br>atau      |                      | berubah $\sqrt{ }$<br>pada |               |
|              | mengulangi         |                      | pertanyaan                 |               |
|              | pertanyaan         |                      | sebelumnya<br>(jika        |               |
|              | sebelumnya         |                      | menekan<br>button          |               |
|              |                    |                      | "kembali")<br>dan          |               |
|              |                    |                      | berubah<br>pada            |               |
|              |                    |                      | pertanyaan                 |               |
|              |                    |                      | selanjutnya<br>(jika)      |               |
|              |                    |                      | menekan<br>button          |               |
|              |                    |                      | "selanjutnya")             |               |
| 36           | Melihat<br>hasil   | menjawab<br>Sudah    | Muncul<br>form             | <b>Sukses</b> |
|              | diagnosis<br>yang  | pertanyaan<br>semua  | "Laporan<br>Hasil          |               |
|              | sudah dilakukan    | dengan<br>lengkap    | Diagnosis"                 |               |
|              |                    | dan<br>sesuai        |                            |               |
|              |                    | kemudian<br>tekan    |                            |               |

Tabel 4.10 *Test case* Fitur Diagnosis

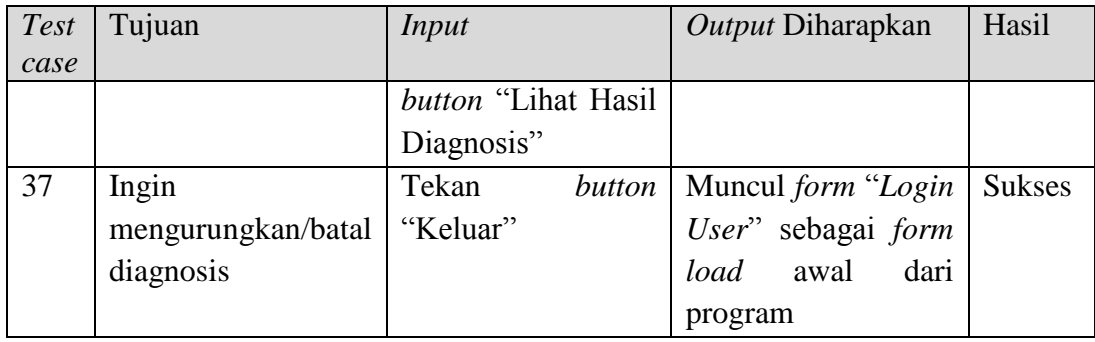

Gambar 4.29 merupakan *form* diagnosis. Tiga tombol yang diatas adalah pilihan yang harus dipilih salah satu setiap pertanyaan. Tombol "Kembali" digunakan untuk menuju pertanyaan sebelumnya. Tombol "Selanjutnya" digunakan untuk menuju pertanyaan selanjutnya. Tombol "Lihat Hasil Diagnosis" digunakan untuk melanjutkan proses diagnosis yang akan langsung menuju ke *form* laporan hasil diagnosis. Tombol "Keluar" digunakan untuk menutup *form* diagnosis dan kembali ke *form login user* secara keseluruhan.

|                                                                         | PERTANYAAN                    |                                                                                                    |       |  |  |  |
|-------------------------------------------------------------------------|-------------------------------|----------------------------------------------------------------------------------------------------|-------|--|--|--|
| Apakah anak Anda suka permainan yang sering menggunakan otak dan gerak? |                               |                                                                                                    |       |  |  |  |
|                                                                         |                               | Tidak pernah<br>Suka<br>Sedang - sedang saja                                                                        |       |  |  |  |
|                                                                         |                               | <b>LIHAT HASIL</b><br>SELANJUTNYA >><br>$<<$ KEMBALI<br><b>KELUAR</b><br><b>DIAGNOSIS</b>                           |       |  |  |  |
|                                                                         |                               |                                                                                                    |       |  |  |  |
|                                                                         | <b>HASIL JAWABAN</b><br>Nomor | Pertanyaan                                                                                                    | Nilai |  |  |  |
|                                                                         |                               | Apakah anak Anda sering bermain keluar bersama temannya ?                                                           | A     |  |  |  |
|                                                                         | $\overline{2}$                | Apakah anak Anda suka permainan yang sering menggunakan otak dan gerak ?                                            |       |  |  |  |
|                                                                         | $\overline{3}$                | Apakah anak Anda sering bertanya tentang hal yang baru atau belum dimengertinya ?                                   |       |  |  |  |
|                                                                         | $\overline{4}$                | Apakah anak Anda sering melihat film atau mendengarkan lagu atau menggambar?                                        |       |  |  |  |
|                                                                         | 5                             | Apakah anak Anda termasuk anak yang disiplin dan mudah diatur?                                                      |       |  |  |  |
|                                                                         | 6                             | Jika Anda sedang sibuk, apakah anak Anda mempunyai rasa ingin membantu atau bahkan langsung membantu tanpa diminta? |       |  |  |  |
|                                                                         | 7                             | Apakah anak Anda sering membawa sekelompok temannya untuk bermain atau belajar bersama?                             |       |  |  |  |
|                                                                         | $\mathbf{8}$                  | Apakah anak Anda termasuk anak yang mudah untuk menebak akibat yang akan terjadi dari suatu masalah?                |       |  |  |  |
|                                                                         | 9                             | Apakah anak Anda sering membaca buku ataupun bercerita tentang segalanya kepada Anda?                               |       |  |  |  |

Gambar 4.29 *Form* Diagnosis

Gambar 4.30 merupakan pesan yang akan keluar jika pengguna menekan tombol "Lihat Hasil Diagnosis" tetapi belum menjawab semua pertanyaan. Isi dari pesan sesuai dengan nomor pertanyaan berapa saja yang belum dijawab.

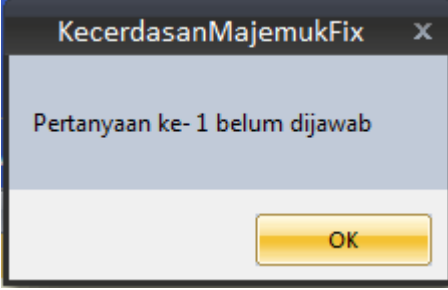

Gambar 4.30 Pesan yang Muncul Jika jawaban Pengguna Belum Lengkap

.

# **E. Uji Coba Fitur Lihat dan Cetak Laporan Hasil Diagnosis**

Proses melihat laporan hasil diagnosis dilakukan setelah melakukan proses diagnosis. Fitur ini sendiri berguna untuk melihat hasil dari diagnosis yang baru saja dilakukan oleh *user* yang sama serta dapat mencetaknya. *Test case* data verifikasi *password* dapat dilihat pada Tabel 4.11.

| Test | Tujuan            | Input                 | <i>Output</i> Diharapkan | Hasil         |
|------|-------------------|-----------------------|--------------------------|---------------|
| case |                   |                       |                          |               |
| 38   | Melihat<br>dan    | Menekan               | Cetakan<br>laporan       | <b>Sukses</b> |
|      | mencetak laporan  | <i>button</i> "print" | hasil<br>diagnosis       |               |
|      |                   | pada<br>menu          | user                     |               |
|      |                   | report viewer         |                          |               |
| 39   | ingin<br>Hanya    | Tekan<br>button       | Muncul<br>form           | <b>Sukses</b> |
|      | melihat dan tidak | "keluar"              | $User^"$<br>"Login       |               |
|      | mencetak laporan  |                       | sebagai form load        |               |
|      |                   |                       | awal dari program        |               |

Tabel 4.11 *Test case* Fitur Lihat dan Cetak Laporan Hasil Diagnosis

Gambar 4.31 merupakan *form* laporan hasil diagnosis. Tombol "Keluar" digunakan untuk menutup program secara keseluruhan.

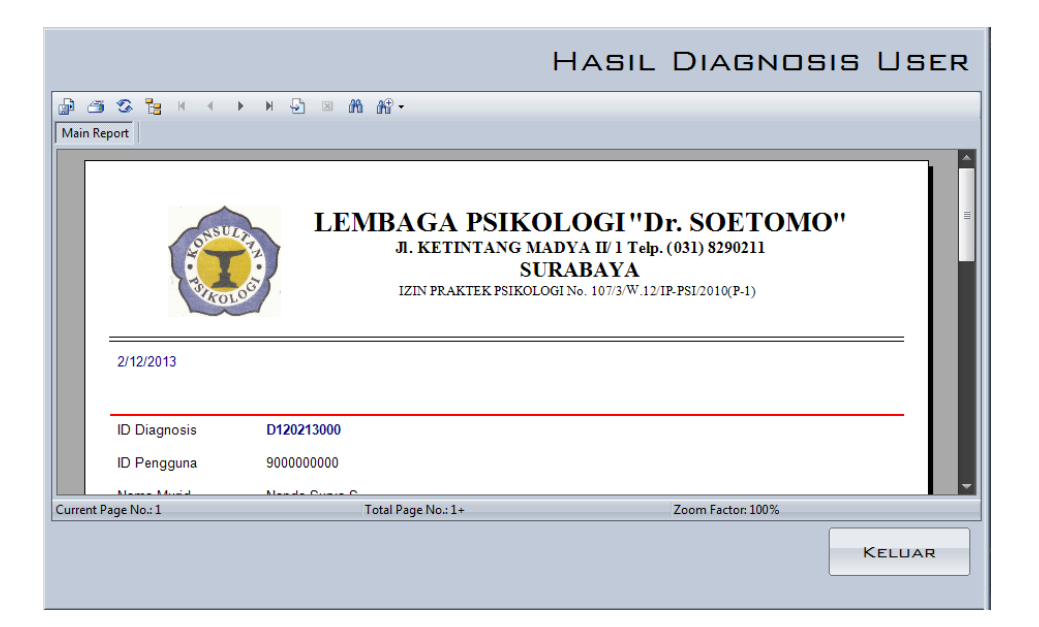

Gambar 4.31 *Form* Laporan Hasil Diagnosis

# **4.2.2 Analisis Evaluasi Sistem**

Analisis evaluasi sistem meliputi tingkat kemudahan aplikasi, dan tingkat akurasi aplikasi sistem pakar untuk mendiagnosis kecerdasan majemuk menggunakan metode *fuzzy expert system*. Pada proses evaluasi sistem, sistem ini juga telah diuji coba oleh pihak lembaga psikologi "Dr. Soetomo" Surabaya kepada beberapa siswa di SDN "Magersari 1 Kota Mojokerto" yang telah didata sebagian. Hal ini dilakukan untuk mengetahui tingkat ketepatan aplikasi sistem pakar diagnosis kecerdasan majemuk ini dengan membandingkan hasil diagnosis kecerdasan yang telah dilakukan sebelumnya oleh pakar (psikolog) kepada beberapa siswa.

#### **A. Tingkat Kemudahan Aplikasi**

Sistem informasi yang dikembangkan akan diimplementasikan sesuai kebutuhan, untuk itu maka diharapkan sistem informasi tersebut harus mudah digunakan oleh pengguna (*user*), meskipun pengguna yang awam sekalipun.

Pernyataan responden setelah melakukan diagnosis mengatakan bahwa aplikasi sistem pakar ini memiliki desain *interface* yang baik serta dapat memberikan kemudahan dalam mengenali fungsi fitur-fitur yang telah disediakan pada aplikasi sistem pakar diagnosis kecerdasan majemuk dengan baik.

# **B. Tingkat Akurasi Aplikasi**

Keakuratan dari informasi yang dihasilkan suatu sistem informasi sangat diharapkan dan itu pasti tidak terlepas dari data-data yang diproses oleh sistem serta metode yang diterapkan pada sistem tersebut, sehingga data yang dihasilkan sistem dapat diketahui ketepatannya serta dapat menghindari terjadinya kesalahan informasi yang dihasilkan sistem.

Pernyataan responden setelah melakukan diagnosis mengatakan bahwa hasil dari aplikasi sistem pakar diagnosis kecerdasan majemuk ditinjau dari *output* yang dihasilkan tergolong baik. Kesimpulan itu dapat didapat karena aplikasi ini telah diujikan terhadap sampel 20 siswa dari keseluruhan siswa kelas 2 dan kelas 3 yang berjumlah 97 yang telah memiliki data sebelumnya. Kemudian program ini menghasilkan suatu kesimpulan dan ketepatan sebanyak sekitar 95% dimana dari 20 siswa tersebut hanya 1 siswa yang didiagnosis kurang tepat dan 19 siswa lainnya mendapat hasil diagnosis yang tepat dari sistem yang kemudian dicocokkan dengan data diagnosis yang telah ada sebelumnya. Dari hasil diagnosis, para responden juga mengatakan bahwa kelengkapan informasi yang dihasilkan oleh sistem adalah cukup sesuai dengan apa yang dibutuhkan.

Rincian laporan hasil diagnosis dapat dilihat pada lampiran 3. Di bawah ini merupakan data rekap hasil diagnosis yang telah diuji cobakan kepada 20 siswa untuk menunjukkan ketepatan aplikasi.

| N <sub>o</sub> | Nama                | Diagnosis Manual | Diagnosis Sistem | Ketepatan          |
|----------------|---------------------|------------------|------------------|--------------------|
| 1              | Indah Ayu Lestari   | Musikal          | Musikal          | Tepat              |
| $\overline{2}$ | Alfian Nur Rahman   | Matematika dan   | Matematika dan   | Tepat              |
|                |                     | Logika           | Logika           |                    |
| 3              | Delima Dian Sari    | Interpersonal    | Interpersonal    | Tepat              |
| 4              | Wahyu Septian B.    | Kinestetik       | Kinestetik       | Tepat              |
| 5              | Muhammad Rizky S.   | Musikal          | Musikal          | Tepat              |
| 6              | Anwar Mustafa       | Linguistik       | Linguistik       | Tepat              |
| 7              | Findy Lusitadewi    | Kinestetik       | Kinestetik       | Tepat              |
| 8              | Hibatus Zuhriyah    | Linguistik       | Intrapersonal    | <b>Tidak Tepat</b> |
| 9              | Sinta Purnamasari   | Musikal          | Musikal          | Tepat              |
| 10             | Devi Sofianita      | Spasial          | Spasial          | Tepat              |
| 11             | Marsya Dewiyanti    | Linguistik       | Linguistik       | Tepat              |
| 12             | Andri Krisdianto    | Musikal          | Musikal          | Tepat              |
| 13             | <b>Andy Pradana</b> | Linguistik       | Linguistik       | Tepat              |
| 14             | Dinda Safitri       | Matematika dan   | Matematika dan   | Tepat              |
|                | Indrawati           | Logika           | Logika           |                    |
| 15             | Farid Maulana       | Musikal          | Musikal          | Tepat              |
| 16             | Aulia Fauzziyah     | Spasial          | Spasial          | Tepat              |
| 17             | Kevin Adi Pratama   | Musikal          | Musikal          | Tepat              |
| 18             | Cindy Oktavianti    | Musikal          | Musikal          | Tepat              |
| 19             | Deo Raka Santosa    | Linguistik       | Linguistik       | Tepat              |
| 20             | Dessy Purnamasari   | Musikal          | Musikal          | Tepat              |

Tabel 4.12 Tabel Rekap Hasil Diagnosis

Dari tabel rekap diatas, dapat dihitung tingkat akurasi sistem pakar untuk mendiagnosis kecerdasan majemuk menggunakan metode *fuzzy expert system* dengan menggunakan *Reciever Operating Characteristic* (ROC). Di bawah ini merupakan perhitungan untuk mengetahui tingkat akurasi sistem.

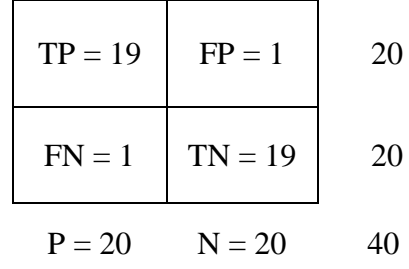

#### **Keterangan :**

- *True Positive (TP)* = Jika hasil dari prediksi adalah p dan nilai sebenarnya juga p.
- *False Positive (FP)* = Jika hasil dari prediksi adalah p dan nilai sebenarnya adalah n.
- *True Negative (TN)* = Jika hasil dari prediksi adalah n dan nilai sebenarnya adalah p.

*False Negative (FN)* = Jika hasil dari prediksi adalah n dan nilai sebenarnya juga n.

Di bawah ini merupakan perhitungan untuk menentukan akurasi dari sistem.

$$
ACC = (TP + TN) / (P + N)
$$
  
= (19 + 20) / (20 + 20)  
= 39/40  
= 0.95  
95%

 Dari perhitungan akurasi di atas, dapat diketahui nilai akurasi sistem pakar untuk mendiagnosis kecerdasan majemuk menggunakan metode *fuzzy expert system* ini adalah sebesar 95%.